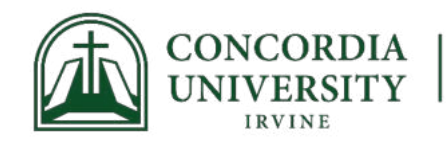

## **Waitlist Instructions in MyRecords**

## **Quick Links:**

[MyRecords](https://myrecords.cui.edu/) – registration and student information portal [MyCUI](https://my.cui.edu/) – Registration forms are located under MyRegistrar – Registrar Student Forms [Academic Calendars](https://www.cui.edu/studentlife/registrar/academic-calendars) – Deadlines and important dates [Degree Works](https://degreeworks.cui.edu/) – Student degree audit and Grad Plans

Be sure to view your Student Profile in [MyRecords](https://myrecords.cui.edu/) to review your schedule and information.

- Log into MyRecords
- Click "Student"
- Click "Student Profile"

## **Waitlists:**

If you are on a waitlist, be sure to check your Eagles email account daily as this is how you will be notified if a seat has become available.

Not all courses have waitlists. If you attempt to add a full course that does not have a waitlist, you will receive a "Close Section" error message at the top of the page that looks like this:

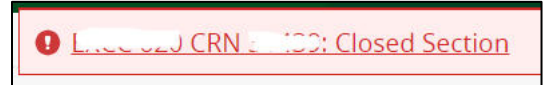

- If you receive this error, you should attempt to find another course with seats remaining or contact your advisor for assistance
- Be sure to click "Submit" to save your schedule in the meantime

If you attempt to add a full course that has a waitlist, you will receive an error message that looks similar to this:

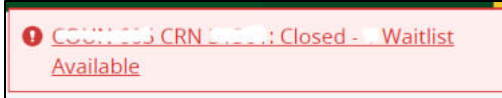

- If you **do not** want to be on the waitlist, click "Submit" to remove the course from your schedule
- If you **do** want to be added to the waitlist, use the dropdown menu in the "Action" column to select the Waitlist option

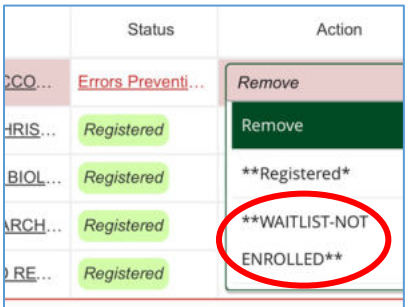

- Click "Submit" to save your schedule
- Review the course Summary at the bottom, right of the page to make sure your schedule is as you want